- 1. Be sure that Callisto is charged more than 30%.
- 2. Plug Callisto 100 to your PC via special USB cradle
- 3. Copy "iconBIT-ota-user.user.zip" to root folder of internal memory storage of Callisto 100(do not extract it)
- 4. Unplug your watches from PC
- 5. Check the presens of "iconBIT-ota-user.user.zip" file in root folder of Callisto 100. Use File Explore.
- 6. Go to Settings->System->Accessibility ->disable Quick Boot option
- 7. Turn off you Callisto 100
- 8. Wait about 10 seconds
- 9. Press and hold HOME button than press and hold POWER button
- 10. Hold both button untill recovery messages apper:
	- a. = > Power For RECOVERY MODE
	- b. = > Home For FACTORY MODE
- 11. If no recovery menu wiil appear and screen will be dimmed, wait 10 seconds and try again from 9 point. If no recovery menu will appear and you will see iconBIT logo, wait till device will be fully loaded than turn it off.
- 12. Choose RECOVERY MODE and press POWER button
- 13. Wait till Green Android logo will appear
- 14. Press POWER button
- 15. You will se recovery screen

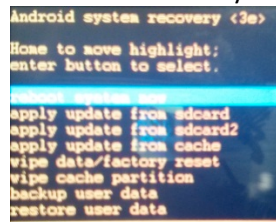

- 16. Use HOME button for navigation and POWER button to select operation. To return to previous point use "/" point
- 17. Backup your used data using «backup user data» option. Afterwards you will be able to restore your data using «restore user» data option.
- 18. Clear cache of Callisto 100 usiong «Wipe cache partiotion» option
- 19. Choose «apply update from sdcard» option and select «iconBIT-ota-user.user.zip» file. After successful upgrade you will see «Install from sdcard complete» message.
- 20. Wipe chache again
- 21. Upgrade complete
- 22. Select «reboot system now», wait untill Android OS will be loaded.
- 23. Delete "iconBIT-ota-user.user.zip" file from internal memory of your Callisto 100
- 24. End